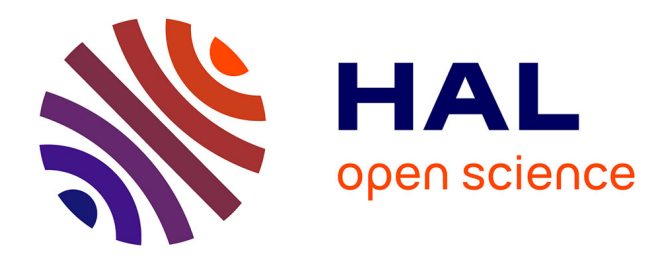

# **Créer son Compte HAL - Fiche pratique**

Clotilde Nicol, Eric Marchoux, Nelly Lucas

#### **To cite this version:**

Clotilde Nicol, Eric Marchoux, Nelly Lucas. Créer son Compte HAL - Fiche pratique. 2023, pp.4. 10.17180/6psv-ch70. hal-04268489

### **HAL Id: hal-04268489 <https://hal.inrae.fr/hal-04268489>**

Submitted on 16 Nov 2023

**HAL** is a multi-disciplinary open access archive for the deposit and dissemination of scientific research documents, whether they are published or not. The documents may come from teaching and research institutions in France or abroad, or from public or private research centers.

L'archive ouverte pluridisciplinaire **HAL**, est destinée au dépôt et à la diffusion de documents scientifiques de niveau recherche, publiés ou non, émanant des établissements d'enseignement et de recherche français ou étrangers, des laboratoires publics ou privés.

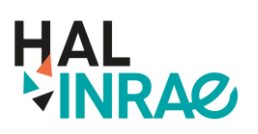

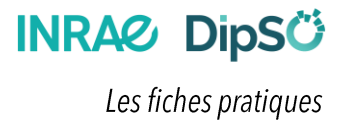

# Créer son compte HAL

La création d'un compte dans HAL INRAE (hal.inrae.fr) permet d'accéder à de nombreux services : déposer ses publications, visualiser ses dépôts, créer son IdHAL et son CV HAL...

**Un compte créé dans HAL INRAE<br>est aussi valide pour HAL Science** 

# **Rendez-vous sur le portail HAL INRAE**

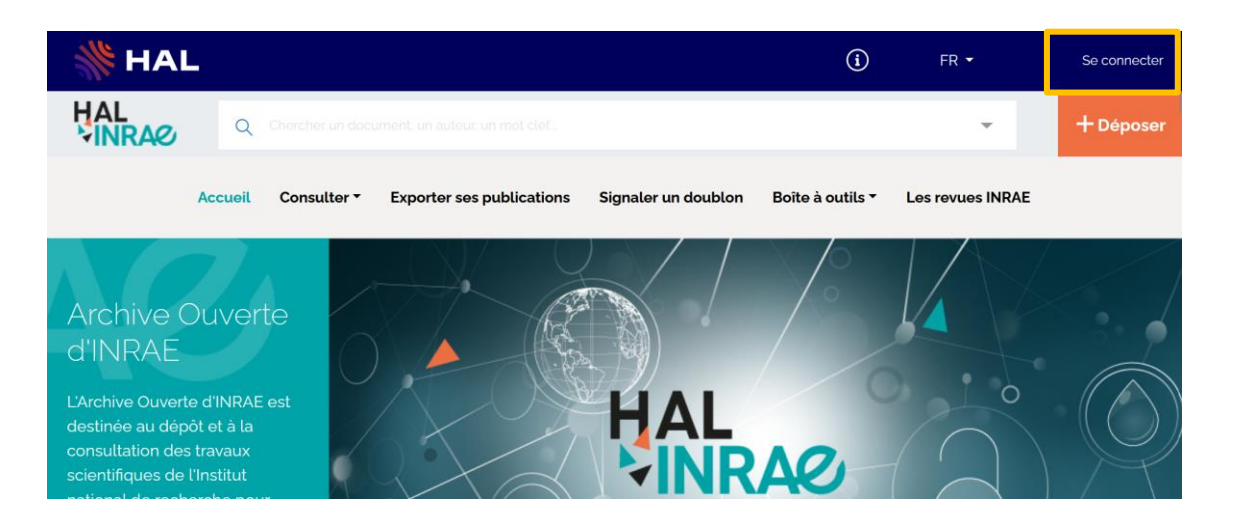

Une fois sur le portail, cliquez sur le bouton Se connecter

#### A droite, cliquez sur Créer un compte

ccsp Création de compte .<br>Vous n'avez pas de com

Remplissez les données du formulaire et cliquez sur Créer un compte

Vous recevrez une confirmation de la création de votre compte par mail. Vous devez activer votre compte, puis vous connecter.

Retrouvez les informations de votre compte dans Mon profil

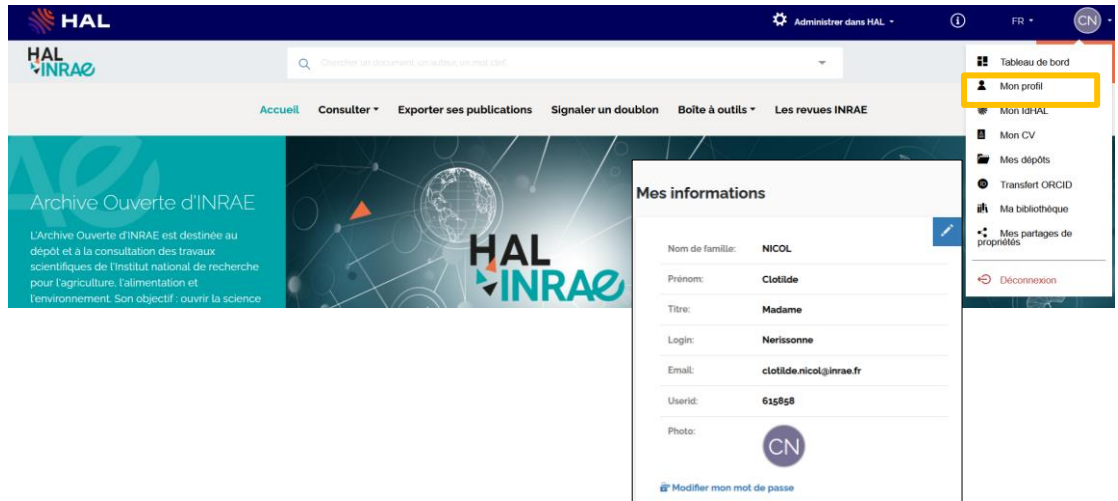

# Les autres moyens pour vous connecter

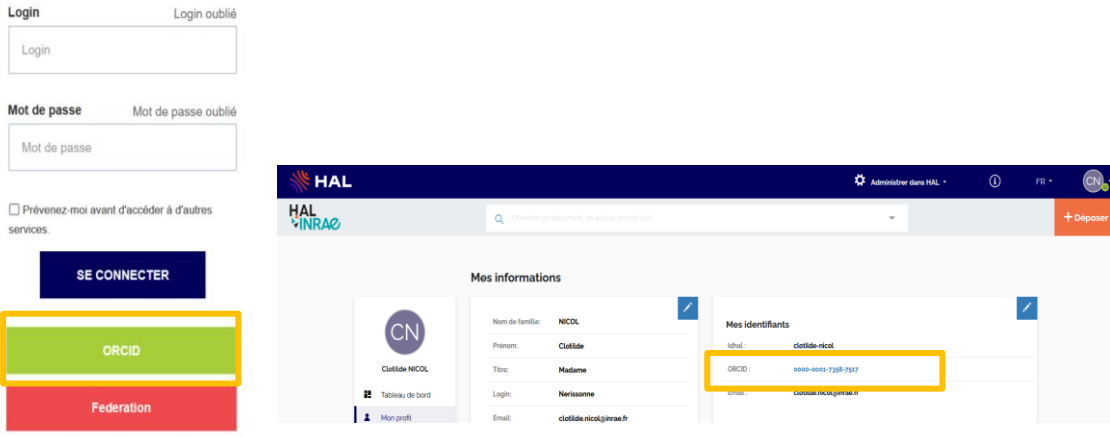

Vous pouvez aussi vous connecter avec votre ORCID et l'associer d'ailleurs à votre compte HAL.

Ou enfin vous connecter avec vos identifiants de connexion INRAE en sélection Fédération puis INRAE dans la liste déroulante.

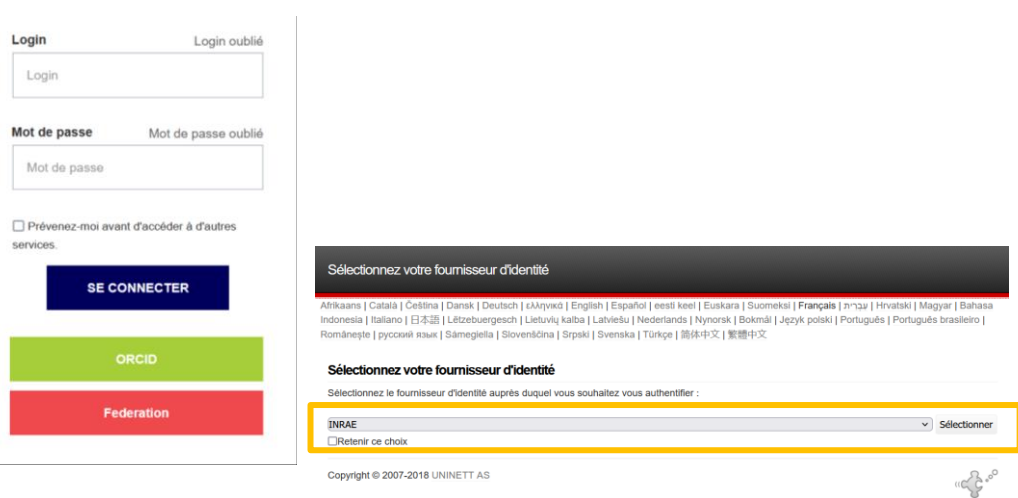

# En cas d'oubli de votre mot de passe

Si vous avez oublié le mot de passe associé à votre login, vous avez la possibilité de réinitialiser le mot de passe en retournant sur l'interface de HAL INRAE. Cliquez sur Se connecter puis sur Mot de passe oublié

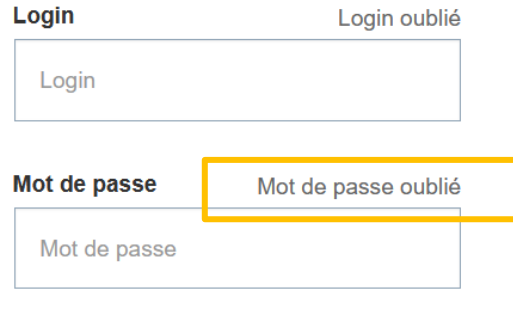

□ Prévenez-moi avant d'accéder à d'autres services.

Entrez votre login, cliquez sur Demander un nouveau mot de passe. Le lien de réinitialisation vous sera envoyé par mail.

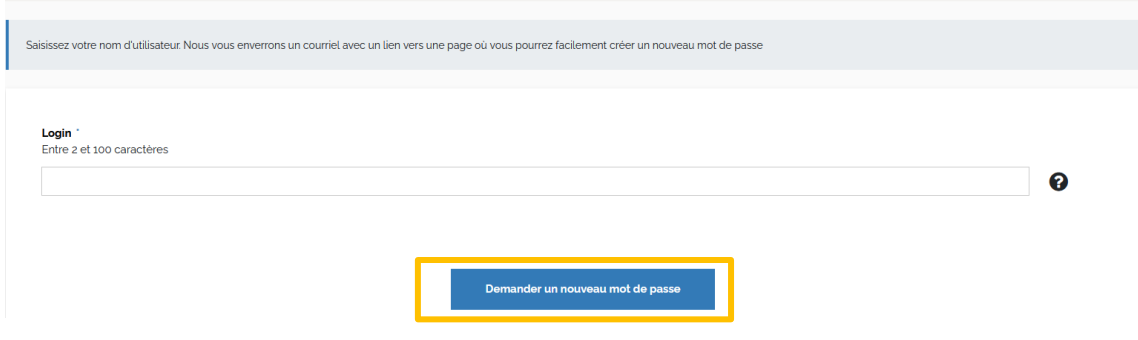

### **Pour vous accompagner**

- Support HAL INRAE : hal@inrae.fr  $\bullet$
- Voir aussi la fiche Créer son IdHAL
- Voir aussi la fiche Créer son CV HAL

#### **DipSÖ**